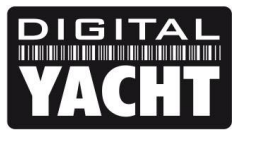

## **TECHNICAL NOTES**

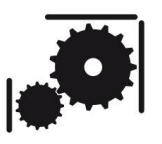

Article Number - 00028-2011

Date -20<sup>th</sup> December 2011

Article applies to - WL510 long range Wi-Fi Adaptor

## **ISSUE: Upgrading a WL510 to the latest Firmware**

The WL510 Long Range Wi-Fi Adaptor has recently been upgraded with a new Version 2.00 Firmware that gives an improved User Interface making it much quicker and easier to scan for wireless networks, select one and then connect to it. It is recommended that all existing WL510 owners update to this new firmware when convenient. The latest Firmware and new Quick Start Manual can be downloaded from the Support section of our website [www.digitalyacht.co.uk](http://www.digitalyacht.co.uk/)

This Tech Note, explains how to update the WL510 to this latest firmware and will also be applicable for any other future Firmware Updates that Digital Yacht release.

## **SOLUTION:**

Assuming that you have a network connection between your PC and the WL510, from your web browser, type in 192.168.10.20 in the address bar and press the return (enter) key.

You should see the WL510 login page as shown below…

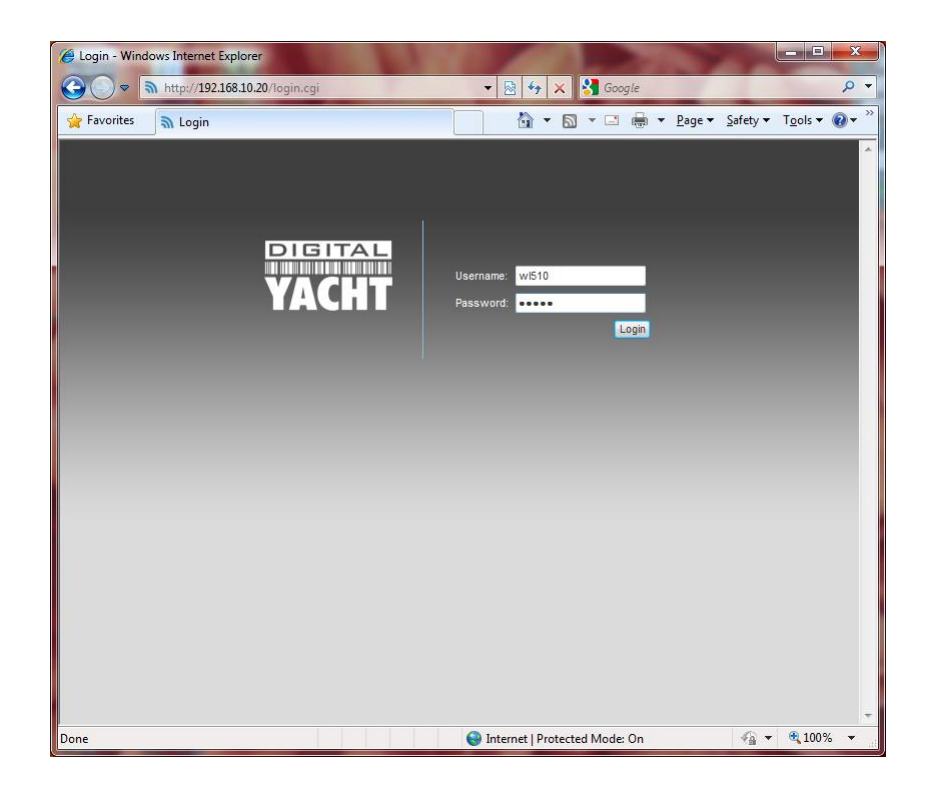

Log in as normal and then click on the "*System*" tab to display the following page…

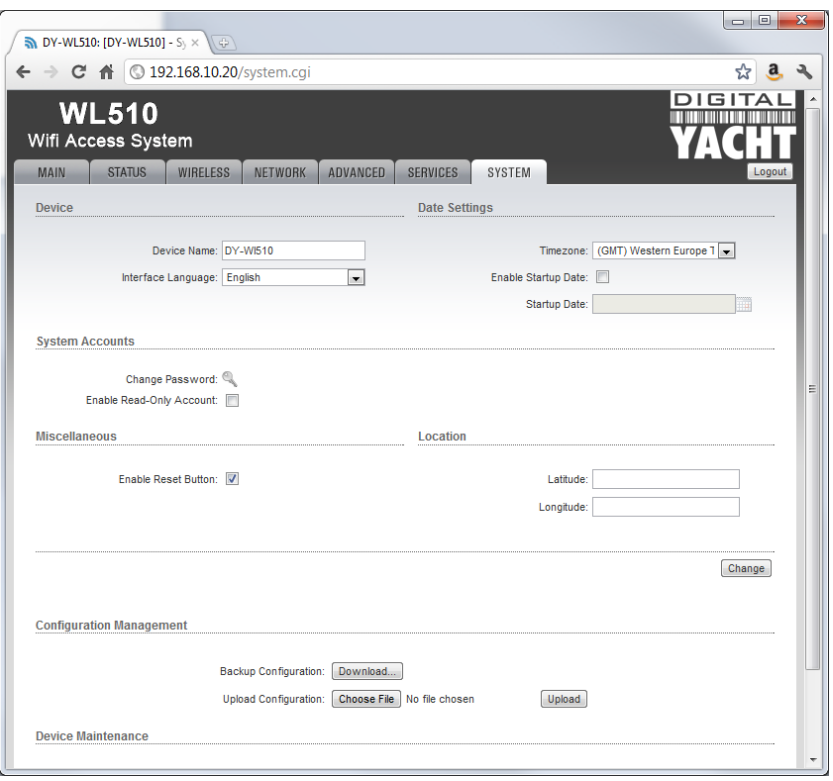

Then scroll down to the bottom of the "*System*" page until you see the "*Update*…" button shown below.

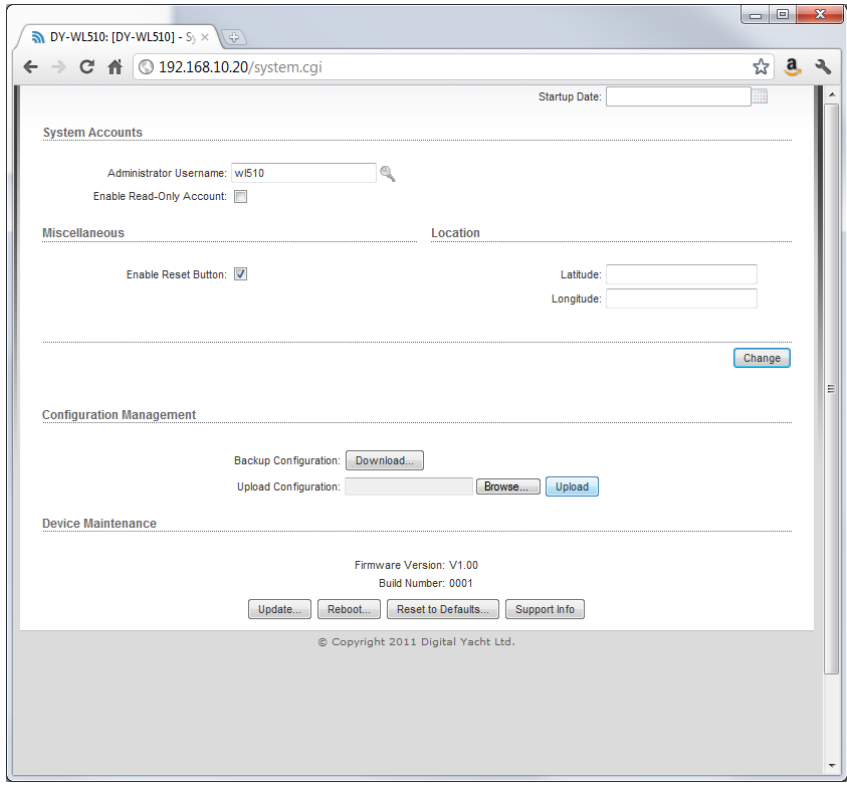

Click the "*Update*…" button and you will see the following page appear.

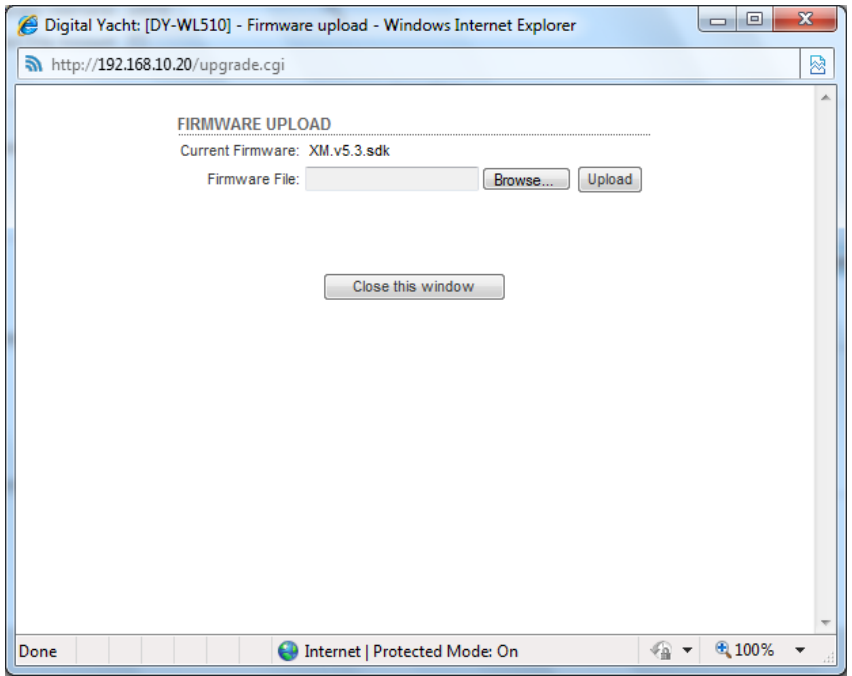

Click the "Browse" button and then select the Latest WL510 Firmware file (it will have a .BIN file extension) from whichever folder you downloaded and unzipped it to. Click the "Open" button and when you are returned to the previous page, click the "Upload" button.

The Firmware Upload will now start and during this process, it is very important that you do not remove power or the network cable from the WL510 or your PC.

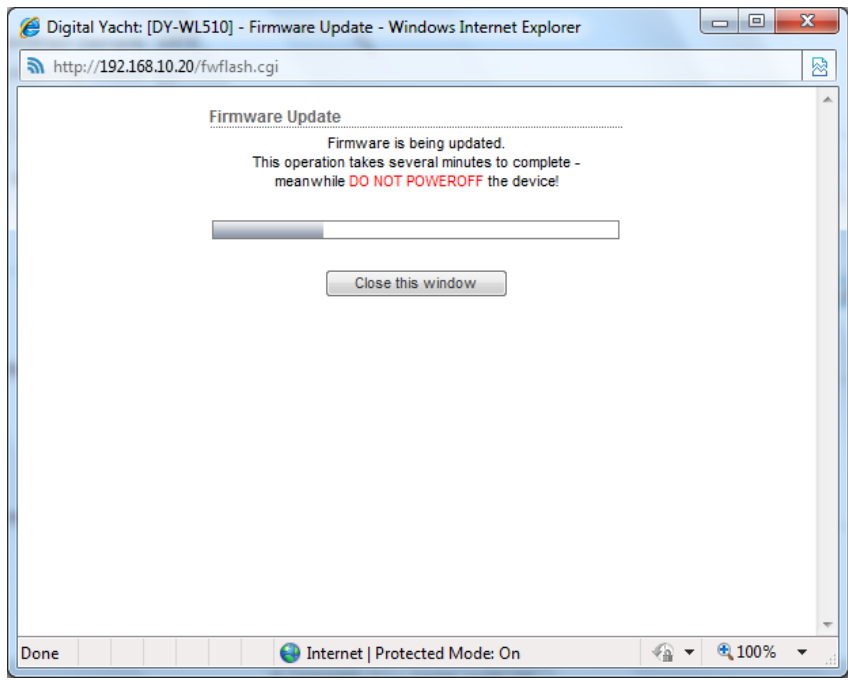

Once the process has completed, the WL510 will reboot, which is indicated by the Windows Network icon changing from connected to disconnected and then back to connected again.

You should now be able to enter 192.168.10.20 in to your browser again and you will see the new simplified Login screen (just a single Password box) which proves that the update has worked correctly.

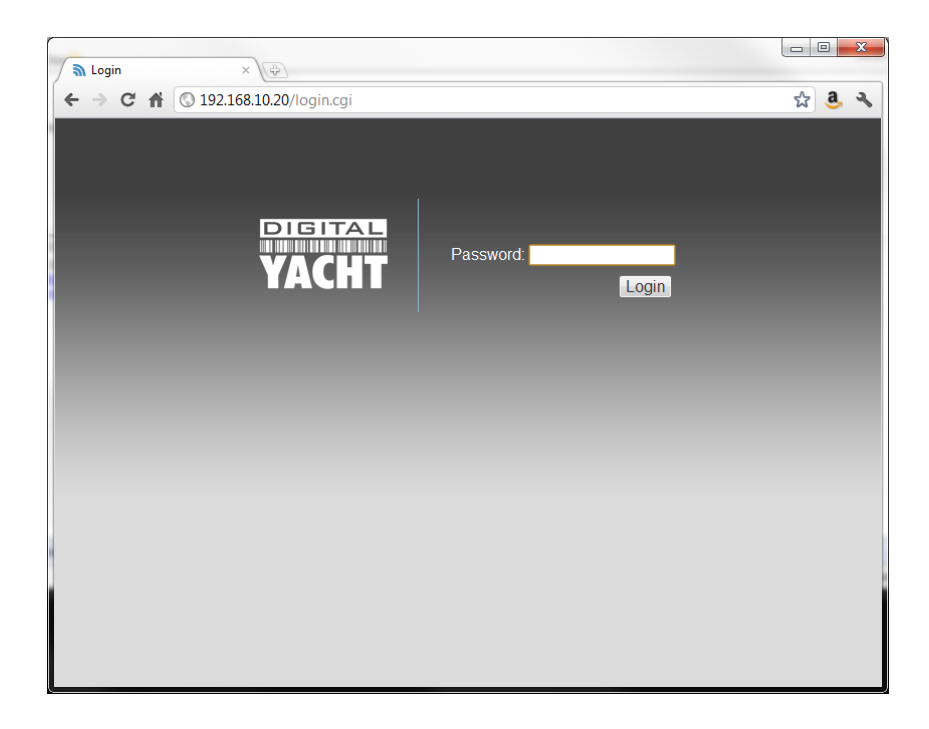

You should now download and consult the new WL510 Quick Start Guide for more information on the new simplified User Interface.

For future Firmware Upgrades, the process is even easier and you can access the "Update…" button from the new "Status" tab, as shown below…

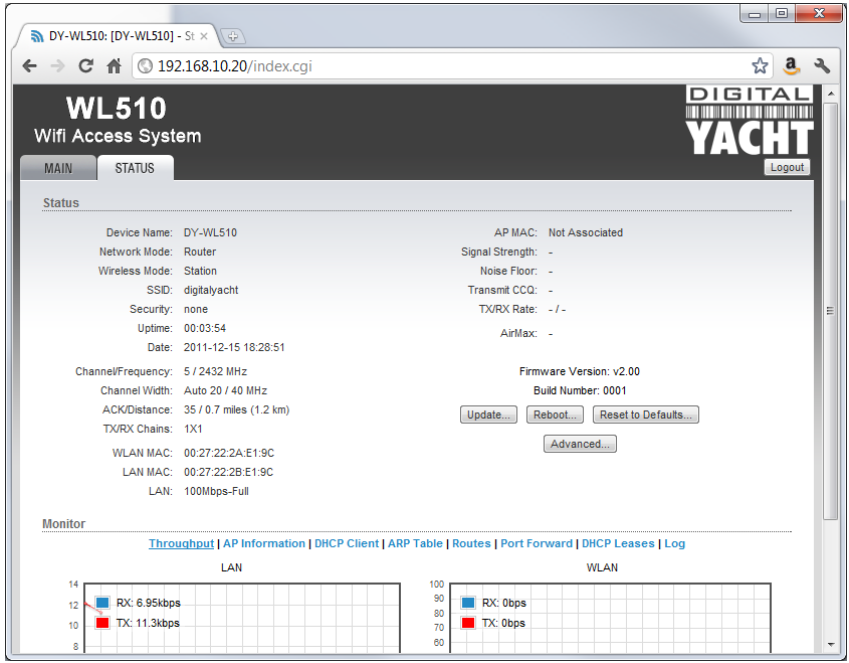